**400-MABTTB181**シリーズ

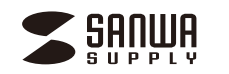

# Bluetoothトラックボール (5ボタン・小型) 取扱説明書

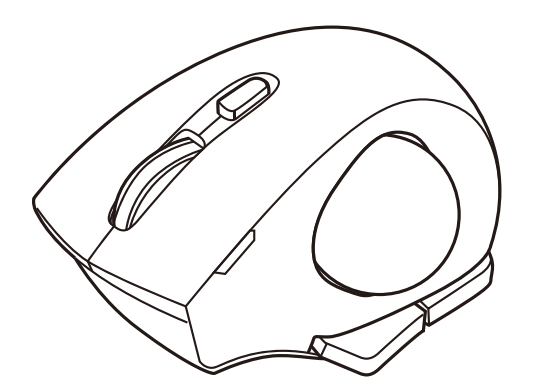

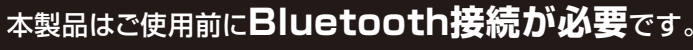

本紙の を参照し、 **9 ペアリング(接続)設定方法 機器と本製品のペアリングを行ってください。** 

この度は、Bluetoothトラックボール(5ボタン・小型)「**400-MABTTB181**シリーズ」(以下本製品)をお買い上げいただき誠にありがとうございます。この取扱説明書では、本製品の使用方法や安全にお取扱いいただくための注意事項を記載しています。 ご使用の前によくご覧ください。読み終わったあともこの取扱説明書は大切に保管してください。

### **最初にご確認ください**

お使いになる前に、セット内容がすべて揃っているかご確認ください。 万一、足りないものがありましたら、お買い求めの販売店にご連絡ください。

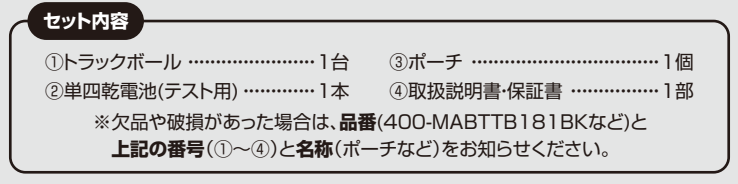

デザイン及び仕様については改良のため予告なしに変更することがあります。 本書に記載の社名及び製品名は各社の商標又は登録商標です。

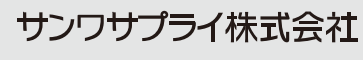

**01**

## **目 次**

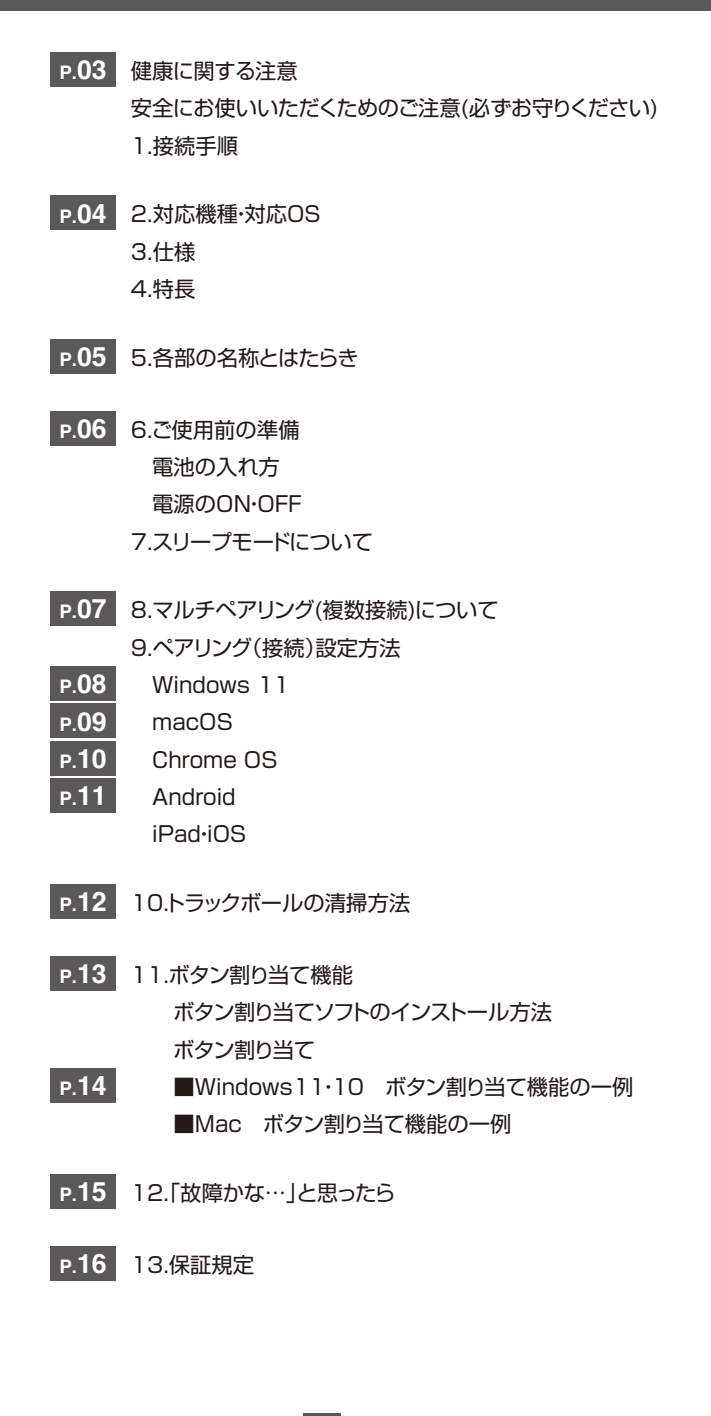

#### **健康に関する注意**

マウスやトラックボール、キーボードを長時間操作すると、手や腕や首、肩などに負担が掛かり痛みや痩れを感じることがあります。そのまま操作を 繰り返していると、場合によっては深刻な障害を引き起こす恐れがあります。マウスやキーボードを操作中に身体に痛みや痺れを感じたら、直ちに 操作を中止し、場合によっては医師に相談してください。また日常のパソコン操作では定期的に休憩を取り、手や腕や首、肩など身体に負担が掛か らないように心がけてください。

#### **安全にお使いいただくためのご注意(必ずお守りください)**

△ 警告 人が死亡または重傷を負うことが想定される危害の内容

●分解、改造はしないでください。〈火災、感電、故障の恐れがあります〉※保証の対象外になります。

●水などの液体に濡らさないでください。〈火災、感雷、故障の恐れがあります〉

●本体に異常がある場合は使用を中止してください。〈火災、感電の恐れがあります〉

●小さな子供のそばでは本製品の取外しなどの作業をしないでください。〈小さい部品を飲み込んだりする危険性があります〉

#### **注 意** 人がけがを負う可能性、または物的損害の発生が想定される内容

●取付け取外しの時は慎重に作業を行ってください。機器の故障の原因となります。

●次のようなところで使用しないでください。

(1)直接日光の当たる場所 (2)湿気や水分のある場所 インタン (3)傾斜のある不安定な場所 (6)マグネットのような磁気のある場所 (4)静電気の発生する場所 (5)通常の生活環境とは大きく異なる場所 ●長時間の使用後は高温になっております。取扱いにはご注意ください。(火傷の恐れがあります) ●対応機器用のトラックボール以外の用途では使用しないでください。

●トラックボールの誤動作によって、重大な影響を及ぼす恐れのある機器では使用しないでください。

●1ヶ月以上トラックボールを使用しない場合は、本製品と機器の接続を切ってください。

●センサーの光を直接見ることは危険です。目を痛めることがありますので十分注意してください。

#### **■お手入れについて**

 ⑴清掃する時は本製品が電源OFFの状態で行ってください。⑵機器は柔らかい布で拭いてください。⑶シンナー・ベンジン・ワックス等は使わないでください。

#### **■ Bluetoothについて**

●本製品の使用周波数帯では、産業・科学・医療用機器等のほか、工場の製造ライン等で使用されている移動体識別用の構内無線局(免許を要する 無線局)及び特定小電力無線局(免許を要しない無線局)が運用されています。

●本製品を使用する前に、近くで移動体識別用の構内無線局及び特定小電力無線局が運営されてないことを確認してください。

●万一、本製品から移動体識別用の構内無線局に対して電波干渉の事例が発生した場合には、使用場所を変えるか、速やかに電波の発射を停止して ください。

#### **■ 良好な通信のために**

**●他の機器と見通しの良い場所で通信してください。建物の構造や障害物によっては、通信距離が短くなります。** 

特に鉄筋コンクリートなどを挟むと、通信不能な場合があります。

●Bluetooth接続においては、無線LANその他の無線機器の周囲、電子レンジなど電波を発する機器の周囲、障害物の多い場所、その他電波状態の 悪い環境で使用しないでください。接続が頻繁に途切れたり、通信速度が極端に低下したり、エラーが発生する可能性があります。

●IEEE802.11g/bの無線LAN機器と本製品などのBluetooth機器は同一周波数帯(2.4GHz)を使用するため、近くで使用すると互いに電波 障害を発生し、通信速度が低下したり接続不能になる場合があります。この場合は、使用しない機器の電源を切ってください。 ●無線機や放送局の近くで正常に通信できない場合は、使用場所を変更してください。

## **1.接続手順**

#### 詳細は各項目をご覧ください。

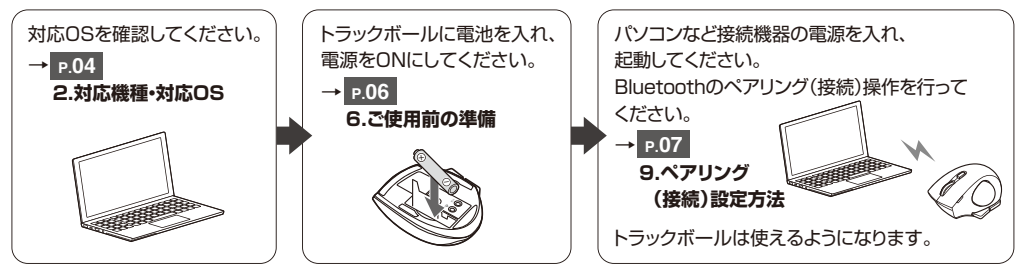

#### **2.対応機種・対応OS**

#### **■ 対応機種**

●Windows搭載(DOS/V)パソコン・タブレット ●Apple Macシリーズ ●Chrome OS搭載パソコン ●Androidスマートフォン・タブレット ●iPhoneシリーズ ●iPadシリーズ ※Apple Macシリーズでサイドボタンを使用するには、ドライバーのインストールが必要です。※Bluetoothモジュールが内蔵されたBluetoothマウスに対応している機種。 ※Bluetooth5.0 HOGPに対応した機種。

#### **■ 対応OS**

 $\bullet$ Windows 11:10  $\bullet$ macOS 13:12:11, macOS 10.13 $\sim$ 10.15  $\bullet$ Chrome OS

●Android 7~13 ●iPadOS 13~16 ●iOS 13~16

※macOS・iOS・iPadOSは標準インストールされているSafari、Mail、テキストエディット及びFinderなど、OS標準ドライバーで スクロール可能なアプリケーションのみスクロール可能です。また、ホイールボタン押下げによる動作はサポートしません。※機種により対応できないものもあります。

※この文章中に表記されているその他すべての製品名などは、それぞれのメーカーの登録商標、商標です。

#### **3.仕様**

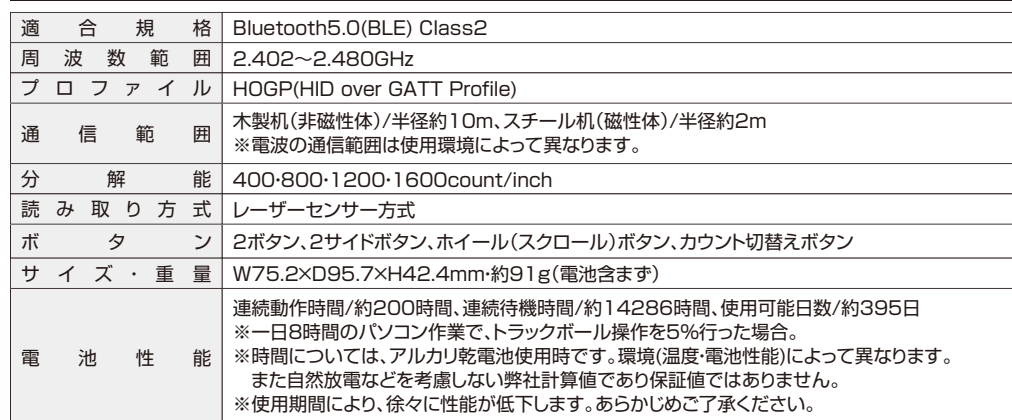

#### **4.特長**

●小型で持ちやすいBluetoothトラックボールです。●手の小さい方でも持ちやすいコンパクトサイズです。 ●指でボールを転がしてカーソルを操作する、トラックボールです。 ●親指で動かすのにちょうど良い32mm中型サイズのボールを採用しています。●カーソルスピードを400·800·1200·1600カウントの4段階で切替えることができます。 ●左右ボタン、サイドボタンに静音スイッチを採用しています。 ●Bluetooth Ver.5.0規格に対応し、Bluetooth内蔵のパソコンにレシーバーなしで接続できます。 ●通信範囲が半径10mの広範囲で安定したデータ通信が可能です。●Android搭載のスマートフォンやタブレット、iPadなどでも使用できます。 ※AndroidでもBluetoothマウスに対応していない場合があります。使用されている製品の仕様などをよくご確認ください。●最大3台の端末にペアリングができ、接続先を切替えることができるマルチペアリングに対応しています。 ●WindowsやmacOS、AndroidやiPadOSなど、OSが違う機器間でも使用、切替えることができます。

●不使用時の電池消耗を防止する電源ON・OFFスイッチ付きです。

#### **5.各部の名称とはたらき**

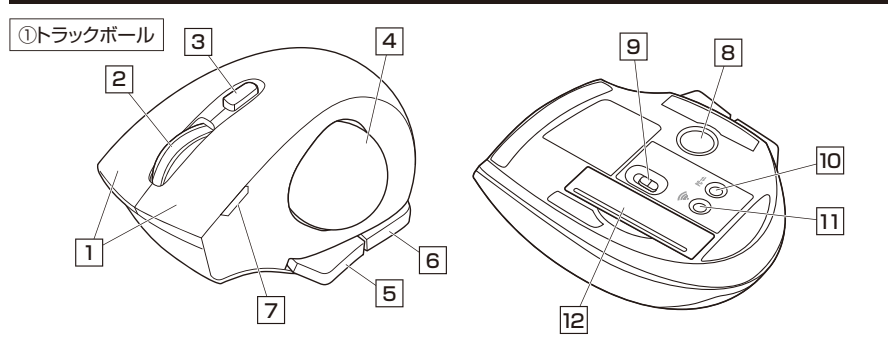

#### 1 **左ボタン・右ボタン**

左ボタンは通常クリック、ダブルクリックに使われます。また右ボタンはWindowsでのアプリケーションごとに設定されているトラックボールの動きも行いますし、またポップアップメニューの表示もすることができます。

#### 2 **ホイールボタン(スクロールボタン)**

インターネットやWindows上のドキュメント画面をスクロールさせる際、このホイールを前後に回転させて上下スクロールを 可能にします。

ボタン割り当てソフトで他の機能を割り当てられます。※ChromeOSには対応していません。

#### ■スクロールモード(Windowsのみ)…

 インターネットやWindows上のドキュメント画面でスクロールモードを使用する際、このボタンをクリックしボールを 前後左右に少し動かすと自動的に画面がスクロールします。このスクロールを止めるには、ホイールボタンをもう一度押してください。

■ズーム(Windowsのみ)…

 ズームはMicrosoft IntelliMouseの通常機能ですので、MS-OFFICE用のアプリケーションに対応しています。「ズーム」とはウィンドウ内の倍率を変えることです。「Ctrl」キーを押しながらホイールを回転させると、ズームが簡単に行えます。●「Ctrl」キーを押しながらホイールをモニター方向に回転させると、倍率が上がります。 ●「Ctrl」キーを押しながらホイールを手前方向に回転させると、倍率が下がります。

#### 3 **カウント切替えボタン**

カーソルを移動させます。4 **トラックボール**

6 **戻るボタン**

5 **進むボタン**

カーソルスピード(分解能)を400→800→1200→1600→400カウントに切替えることができます。※初期設定のカーソルスピードは800カウントです。

ボタン割り当てソフトで他の機能を割り当てられます。

ボタン割り当てソフトで他の機能を割り当てられます。

※ChromeOSには対応していません。

※ChromeOSには対応していません。

WEBブラウザで「戻る」の操作が行えます。

WEBブラウザで「進む」の操作が行えます。

#### 7 **LED**

カウント切替えボタンを押した際に、点滅する回数でカウント数を知らせます。●1回点滅…400 ●2回点滅…800

●3回点滅…1200 ●4回点滅…1600

ペンなどで押すとボールを取出すことができます。8 **トラックボール取出し穴**

トラックボール本体の電源をON・OFFします。9 **電源スイッチ**

ペアリング(接続)機器を切替えます。10 **接続切替えボタン**

このボタンを押してペアリング操作をします。 11 **ペアリングボタン**

このカバーを外して電池はここに入れます。12 **電池カバー・電池収納部**

#### **6ご使用前の準備**

#### **電池の入れ方**

1.トラックボール裏面の電池カバーを(A)の方向に - 押しながら(B)の方向に開き、取外してください。 ※正しい極性で入れてください。

2.付属の単四乾電池を電池収納部に入れてください。

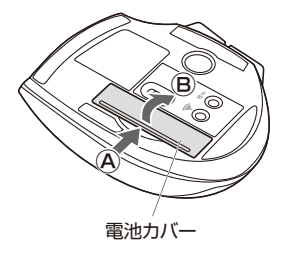

## +乾電池の保護フィルムを 保護電池収納部

フィルム

剥がしてから入れてください。

3.電池カバーのツメを差し込んで、取外したときと逆の手順で取付けます。

●トラックボールを動かしている際、カーソルの動きがスムーズでなくなったり、レーザーセンサーが点灯しなくなっ たら、電池を交換してください。

●電池交換の際には、新品の単四アルカリ乾電池をご利用ください。

(付属の電池はテスト用ですので、電池寿命が短くなります)

●電池交換の際はトラックボールの電源をOFFの状態で行ってください。

●空になった電池をトラックボール内に置いておくと液もれの原因になりますので、取出しておいてください。

#### **電池のON・OFF**

トラックボール裏面の電源スイッチを切替えてください。

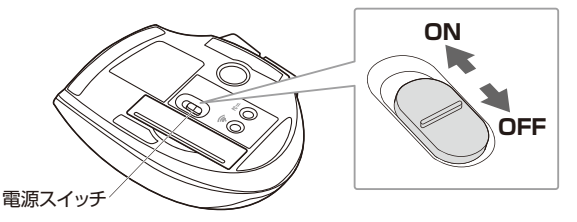

#### **7.スリープモードについて**

電源スイッチがONの場合でも一定時間トラックボールを操作しないとトラックボールがスリープモードに移行します。 ボールを動かすとスリープモードから復帰します。復帰直後は動作が不安定になる場合があります。

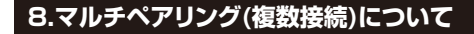

#### 最大3台の端末を登録、接続を切替えることができるマルチペアリングに対応しています。

#### **■マルチペアリング方法**

1.トラックボール裏面の電源スイッチをONにしてください。LEDがしばらく点灯します。

2.トラックボール裏面の接続切替えボタンを押すたびに、 LEDが赤色1回点滅→2回点滅→3回点滅の順で点滅します。それぞれに各1台の端末とのペアリング(接続)が可能です。

3.ペアリングしたいLEDの点滅回数を選択し、ペアリングボタンを押してください。 LEDが点滅になり、ペアリング(接続)モードに入ります。 その後の各機器のペアリング(接続)操作に関しては「**9.ペアリング(接続)設定方法**」をご確認ください。

#### **■機器の切替え方法**

接続切替えボタンを押して、LEDの点滅回数を変更してください。点灯したLEDの点滅回数に割り当てられた機器を操作できるようになります。

#### **9ペアリング(接続)設定方法**

**P.08 Windows 11**

**P.09 macOS**

**P.10 ChromeOSP.11 Android、iPadOS・iOS**

**●2台以上ペアリング(接続)する場合は「8.マルチペアリング(複数接続)について**」を参照してください。 ●ペアリング(接続)が完了するまでの操作は今まで使用しているマウスやタッチパッドなどで行ってください。 ●外付けのUSB Bluetoothアダプタなどを使用されている場合は、そちらの取扱説明書をご確認ください。

ペアリングが完了するとLEDが消灯します。ペアリング操作が完了した後は、トラックボールの雷源をONにしたままの状態で は自動的に接続され、電源を一度OFFにした場合は、電源ONにすると自動的に接続されます。

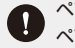

l III

ペアリング操作が完了した後は、トラックボールの電源をONにすると自動的に接続されるようになりますが、初回または ペアリングがない状態で電源をONにしても自動的にペアリングされません。必ず上記のペアリング操作を行ってください。 **Windows 11**

1.トラックボール裏面の電源スイッチをONにしてください。LEDがしばらく点灯します。

2.画面左下の**Windowsマーク**をクリックし、「**スタートメニュー**」を開いてください。

3.「**設定**」をクリックしてください。

電源スイッチ

接続切替えボタン

ペアリングボタン

LED

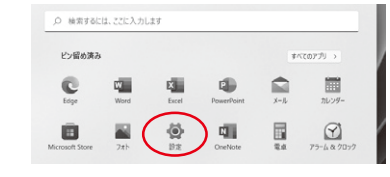

#### 4.デバイス設定ウィンドウ内の

「**Bluetoothとデバイス**」をクリックしてください。デバイス設定ウィンドウ内の「**デバイス追加**」をクリックしてください。Bluetoothが「**オン**」になっていることを確認してください。

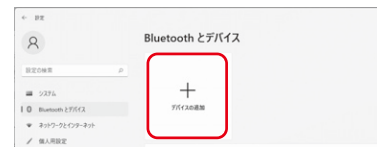

5.「デバイスを追加する」の画面になるので、「**Bluetooth**」をクリックしてください。

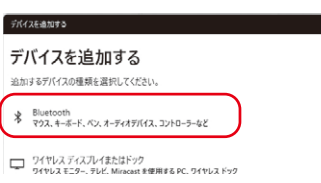

6.しばらくすると「**SANWA nino**」が表示されるのでクリックしてください。

デバイスを追加する デバイスの電源が入っていて、検出可能になっていることを確かめてください。接続するには、以下<br>からデバイフを選択してください。 **2** Marian Monte SANWA nino

**AT FRIDAY** 

デバイスを追加する

7.右記画面が表示されるとペアリング(接続)は完了です。「**完了**」をクリックしてください。

8.「**SANWA nino**」が表示されていることを確認してください。

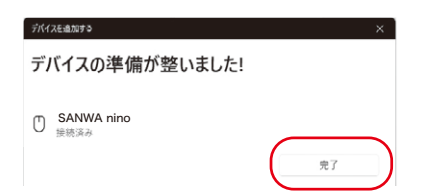

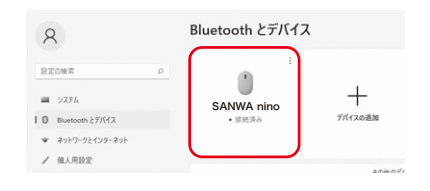

#### **9ペアリング(接続)設定方法(続き)**

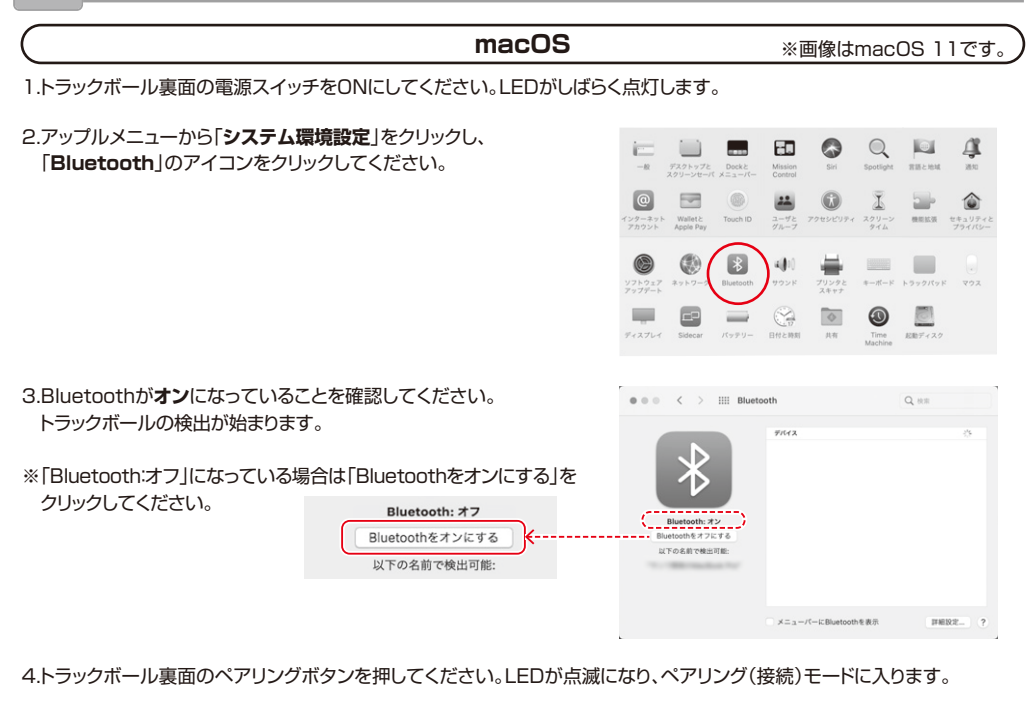

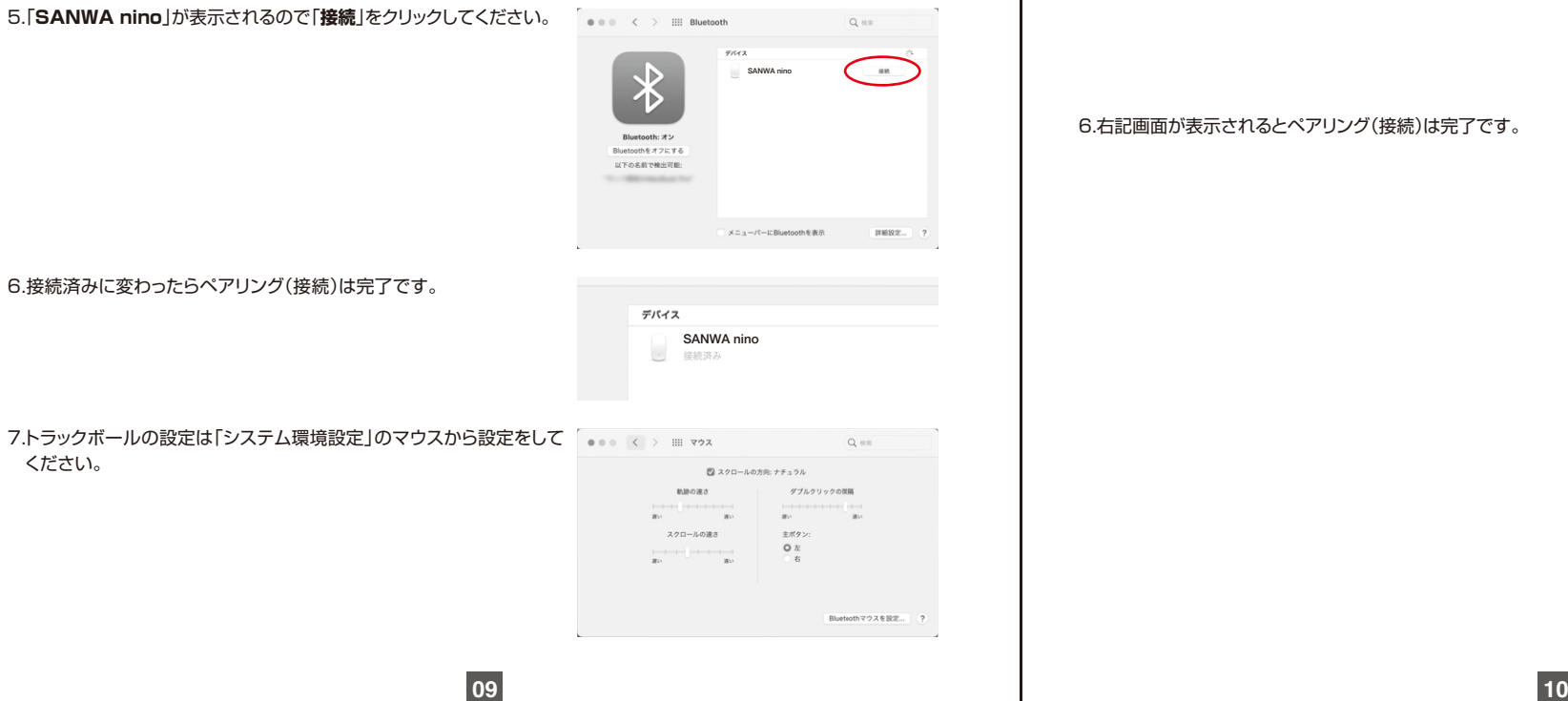

#### **Chrome OS**

1.トラックボール裏面の電源スイッチをONにしてください。LEDがしばらく点灯します。

2.「**設定**」をクリックしてください。

3.設定の中のBluetoothをクリックして「**オン**」にしてください。

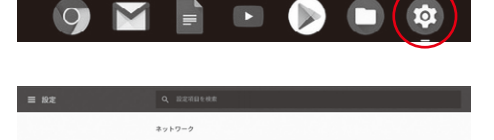

 $\bullet$ 

 $\tau$  –  $_{\rm SRR}^{\rm Wf1}$ 

Hercan Bluetooth

 $\frac{1}{3}$  = Bluetooth

4.トラックボール裏面のペアリングボタンを押してください。LEDが点滅になり、ペアリング(接続)モードに入ります。

5.しばらくして「**SANWA nino**」が表示されるのでクリックして ください。

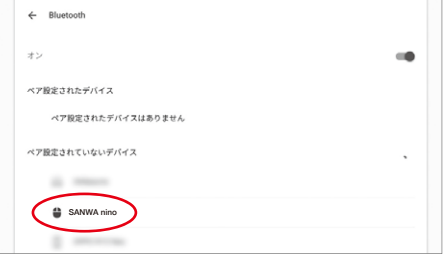

#### 6.右記画面が表示されるとペアリング(接続)は完了です。

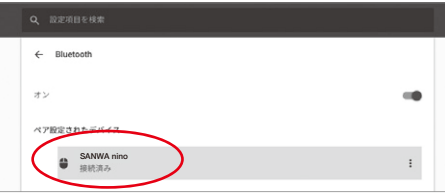

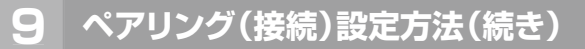

### **Android**

1.トラックボール裏面の電源スイッチをONにしてください。LEDがしばらく点灯します。

- 2.Androidの機器側のBluetooth設定をONにしてください。
- 3.トラックボール裏面のペアリングボタンを押してください。LEDが点滅になり、ペアリング(接続)モードに入ります。
- 4.Bluetoothの検出が始まり、Androidの機器側に「**SANWA nino**」が検出されたら選択して、接続してください。

※詳しくはご使用の機器の取扱説明書をご覧ください。

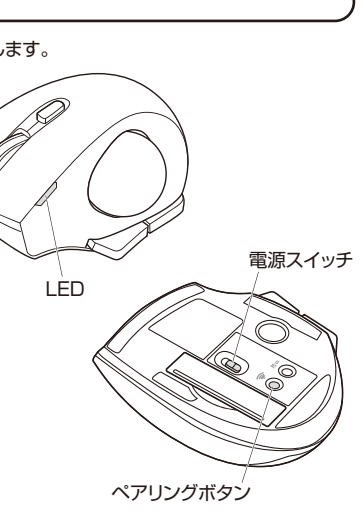

## **iPadOS・iOS**

1.トラックボール裏面の電源スイッチをONにしてください。LEDがしばらく点灯します。

2.下記2次元コード、またはURLから弊社WEBサイトの「iPadOS・iOSでのマウスの接続方法」にアクセスし、「Bluetooth接続の場合」をご確認の上、ペアリング(接続)を行ってください。

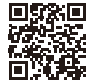

**https://sanwa.jp/qr.asp?DS=S0001 iPadOS・iOSでのマウスの接続方法**

## **10.トラックボールの清掃方法**

1.トラックボール裏面のトラックボール取出し穴から、ペンなどでボールを押し出します。

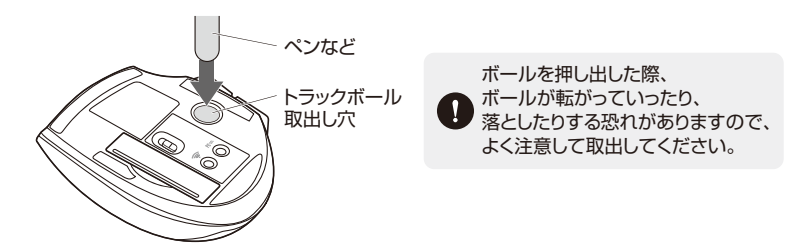

2.綿棒などでトラックボールやトラックボールの接触面などのホコリを取除きます。

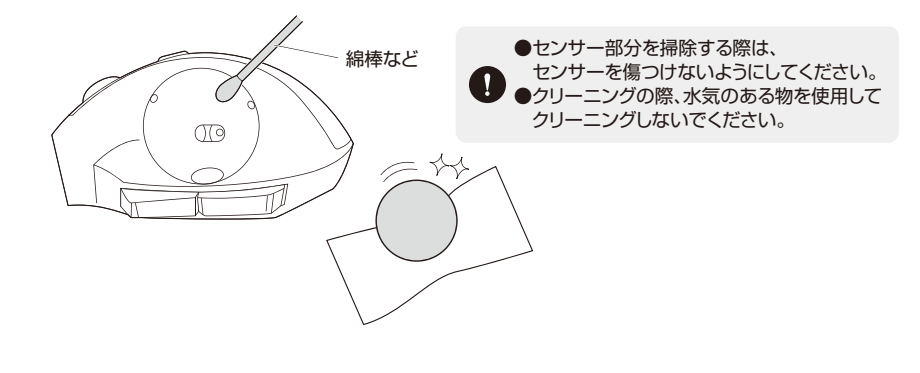

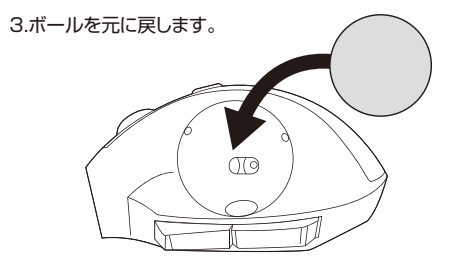

## **ボタン割り当て機能 ※Windows11・10・Macのみ対応**

**11**

ボタン割り当て機能を使用するには、弊社WEBサイトよりソフトをインストールする必要があります。

## **ボタン割り当てソフトのインストール方法**

1.下記2次元コード、またはURLから弊社WEBサイトにアクセスし、「400-MABTTB181」を検索して製品ページからボタン割り当てソフトをダウンロードしてください。

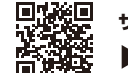

**https://direct.sanwa.co.jp/ サンワダイレクト本店ページ**

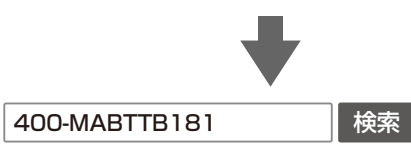

**製品ページからボタン割り当てソフトの「ソフト(ドライバ)ダウンロード」をクリックしてください。**

2.ダウンロードした[SANWA Mouse Function Setting Setup.exe]を開くとインストール画面が出ます。 インストール後、「完了」をクリックしてください。これでソフトインストール完了です。

## **ボタン割り当て**

1.本製品をパソコンに接続の上、「SANWA Mouse Function Setting」を起動します。

2.下記2次元コード、またはURLから弊社WEBサイトの「SANWA Mouse Function Settingのご紹介」にアクセスし、弊社WEBサイトを参考に、ボタン割り当て設定を行ってください。

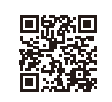

**https://sanwa.jp/qr.asp?DS=S0003 SANWA Mouse Function Settingのご紹介**

## ■Windows11·10 ボタン割り当て機能の一例

ソフトをインストールすることで、下記などの機能を割り当てることが可能になります。

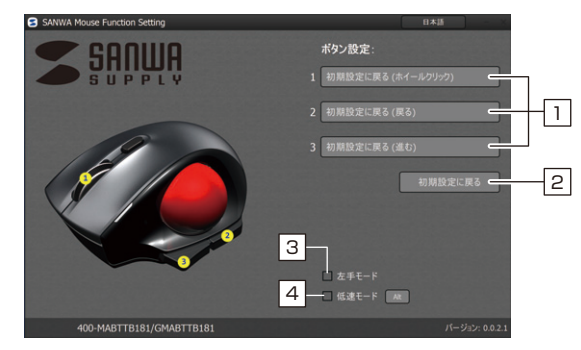

1 ホイールボタン、サイドボタンの割り当てを設定します。 2 初期設定に戻します。 3 左右ボタンの機能を入れ替えます。

4 ボタンを押している間、カーソルスピードが減速します。

## **■Mac ボタン割り当て機能の一例**

ソフトをインストールすることで、下記などの機能を割り当てることが可能になります。

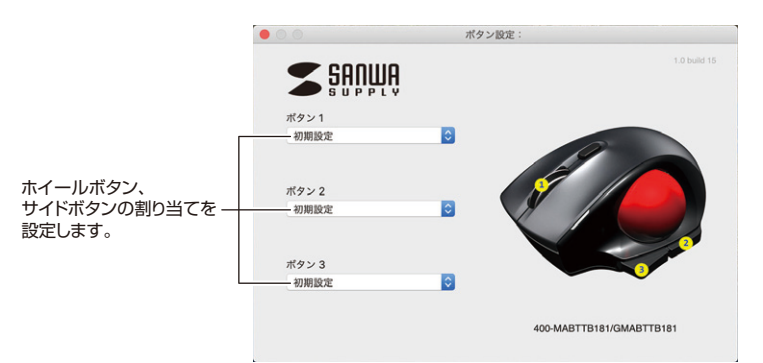

#### **12.「故障かな…」と思ったら**

#### **Q. Bluetoothトラックボールが突然動かなくなる。**

A. Bluetoothトラックボールが突然動かなくなる場合は、Bluetoothの省電力モードが働いている場合があります。その場合はBluetoothの省電力モードを解除することで回避できる可能性があります。

#### ⑴システムのプロパティから「デバイスマネージャー」をクリックします。

#### (2)「Bluetooth」のプロパティを開いてパソコンの  $D\cup\{1,2,3,4\}$ アダプタをダイルクリックします。

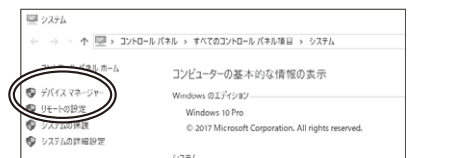

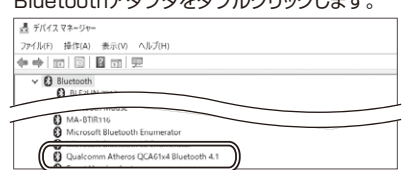

Bluetoothアダプタはパソコンによって異なります。詳しくはご使用のパソコンの取扱説明書を確認してください。

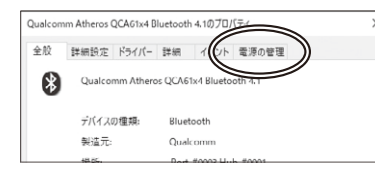

(3)「電源の管理」をクリックします。 (4)「電力の節約のために、コンピューターでこのデバイス の電源をオフにできるようにする」のチェックを外し 「OK」をクリックします。

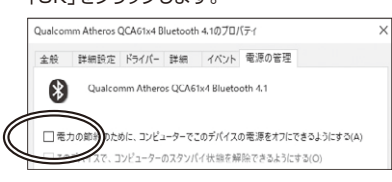

#### **Q. トラックボール(マウスカーソル)が動かない。**

- A. 1. ペアリング(接続)が切れていないか確認してください。
- 2. 電源スイッチがONになっているか確認してください。
- 3. 電池の残量が空になっているかもしれませんので、電池を交換してみてください。
- 4. 接続切替ボタンを押してLEDの点滅回数と割り当てられた機器かを確認してください。

#### **Q. マウスカーソルの動きがスムーズでない。**

- A. 1. 光を反射する素材、ガラスなどの透明な素材の上や、規則正しいパターンの上でご使用の際は、 トラッキング性能が低下する場合があります。
- 2. 金属面の上では、ワイヤレス信号が乱反射し、スムーズに動かない場合がありますので、
- 厚みのある雑誌やマウスパッド等の上でご使用になってみてください。
- 3. ボールを取外してクリーニングしてみてください。("10.トラックボールの清掃方法"参照)

#### **Q. Bluetoothの設定メニューが見つからない。**

A. ご使用のパソコンはBluetoothに対応していますか?取扱説明書、またはデバイスマネージャーからご確認ください。

#### **Q. ペアリング(接続)し直す際のBluetoothデバイスの削除の仕方を教えてください。**

A. 弊社ホームページ(https://www.sanwa.co.jp/)から「お客様サポート」→「Q&A(よくある質問)」のページを開いて、 Q&Aカテゴリを「すべて」、キーワードを「3212」で検索すると表示されます。

#### **Q. 接続できない、接続してもカーソルが動かない。**

A. ご使用のパソコン以外に、Bluetooth対応スマートフォンなど他の機器があればそちらでもお試しください。

#### **Q. パスコードを求められる。**

A. 「何も入力しない」「0000」「1234」の入力をお試しください。

#### **Q. トラックボールは認識、接続できているが動作しない、など。**

- A. ご使用のパソコンのBluetoothデバイスドライバーの更新がないか確認し、再度お試しください。
- **Q. トラックボールをしばらく操作しないと、動かし始めた際に少し時間がかかる。トラックボール(マウスカーソル)が 動かなくなる。**
- A. 本製品は、電池の消耗を抑えるため、しばらくトラックボール操作を行わないとスリープモードに入ります。 ボールを動かすと復帰しますが、復帰まで数秒かかります。

#### **13.保証規定**

1)保証期間内に正常な使用状態でご使用の場合に限り品質を保証しております。万一保証期間内で故障がありました場合は、弊社所定の方法で無償修理いたしますので、保証書を製品に添えてお買い上げの販売店までお持ちください。2)次のような場合は保証期間内でも有償修理になります。

⑴保証書をご提示いただけない場合。

⑵所定の項目をご記入いただけない場合、あるいは字句を書き換えられた場合。

⑶故障の原因が取扱い上の不注意による場合。

(4)故障の原因がお客様による輸送・移動中の衝撃による場合。

⑸天変地異、ならびに公害や異常電圧その他の外部要因による故障及び損傷の場合。

⑹譲渡や中古販売、オークション、転売などでご購入された場合。

3)お客様ご自身による改造または修理があったと判断された場合は、保証期間内での修理もお受けいたしかねます。4)本製品の故障、またはその使用によって生じた直接、間接の損害については弊社はその責を負わないものとします。 5)本製品を使用中に発生したデータやプログラムの消失、または破損についての補償はいたしかねます。6)本製品は医療機器、原子力設備や機器、航空宇宙機器、輸送設備や機器などの人命に関わる設備や機器、及び高度な信頼性を

必要とする設備や機器やシステムなどへの組み込みや使用は意図されておりません。これらの用途に本製品を使用され、

人身事故、社会的障害などが生じても弊社はいかなる責任も負いかねます。7)修理ご依頼品を郵送、またはご持参される場合の諸費用は、お客様のご負担となります。8)保証書は再発行いたしませんので、大切に保管してください。

9)保証書は日本国内においてのみ有効です。

#### ※本製品の保証書は製品に同梱されている取扱説明書にあります。

#### 本取扱説明書の内容は、予告なしに変更になる場合があります。

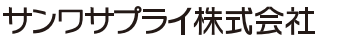

**ver.1.1**

サンワダイレクト / 〒700-0825 岡山県岡山市北区田町1-10-1 TEL.086-223-5680 FAX.086-235-2381 CD/BA/MODa